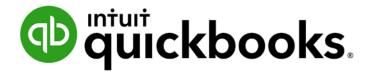

QUICKBOOKS ONLINE CERTIFICATION COURSE

Supplemental Guide

Module 7: Banking & Tools

#### Copyright

Copyright 2016 Intuit, Inc. All rights reserved.

Intuit, Inc. 5601 Headquarters Drive Plano, TX 75024

#### **Trademarks**

©2016 Intuit, Inc. All rights reserved. Intuit, the Intuit logo, Intuit ProLine, Lacerte, ProAdvisor, ProSeries and QuickBooks, among others, are trademarks or registered trademarks of Intuit, Inc. in the United States and other countries. Other parties' marks are the property of their respective owners.

#### **Notice to Readers**

The publications distributed by Intuit, Inc. are intended to assist accounting professionals in their practices by providing current and accurate information. However, no assurance is given that the information is comprehensive in its coverage or that it is suitable in dealing with a client's particular situation. Accordingly, the information provided should not be relied upon as a substitute for independent research. Intuit, Inc. does not render any accounting, legal or other professional advice, nor does it have any responsibility for updating or revising any information presented herein. Intuit, Inc. cannot warrant that the material contained herein will continue to be accurate nor that it is completely free of errors when published. Readers should verify statements before relying on them.

## **Table of Contents**

| About the Author                                 | 2  |
|--------------------------------------------------|----|
| Supplemental Guide Overview                      | 3  |
| Purpose of this Guide                            | 3  |
| Learning Objectives                              | 3  |
| Training at a Glance Table                       | 4  |
| QuickBooks Accountant Test Drive                 | 5  |
| Topic 1: Bank Feeds                              | 6  |
| Understand Bank Feeds                            | 6  |
| Set up Bank Feeds                                | 7  |
| Import Bank Feed Transactions                    | 9  |
| Navigate the Banking Center                      | 12 |
| Navigate the Banking Center - Transactions       | 13 |
| Navigate the Banking Center - Gear Icon Settings | 14 |
| Work with Bank Feed Transactions                 | 15 |
| Bank Rules                                       | 18 |
| Topic 2: Tools                                   | 21 |
| Recurring Transactions                           | 21 |
| Using Registers                                  | 24 |
| Attachments                                      | 25 |
| Reconciliation Tool                              | 27 |
| Guide Conclusion                                 | 30 |

Supplemental Guide About the Author

### **About the Author**

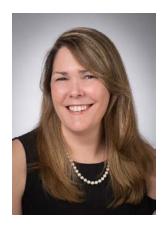

Heather D. Satterley, EA

Providence, RI

hsatterley@oandccpa.com

Heather has been helping users learn and use QuickBooks since the late 1990s. Her passion is helping others improve their business accounting processes through the use of QuickBooks and related apps, and spreading her knowledge and experience with others through blog articles, live events and webinars.

As principal at Orefice & Caliri CPAs, Heather works with small businesses to create accounting systems and procedures using QuickBooks and related applications that simplify and streamline their day to day workflows. She is Advanced Certified in QuickBooks Desktop and Online as well as POS Desktop and QuickBooks Enterprise. In addition to QuickBooks related services, Heather is also an Enrolled Agent licensed to practice before the IRS and works with clients to resolve tax issues.

Heather was named a Top 100 ProAdvisor by *Insightful Accountant* in 2014, 2015 and 2016. She is a member of the Intuit Trainer/Writer Network.

Thank you to MB Raimondi, CPA, and Emily Daigle for their thorough review and many contributions to the content presented.

Supplemental Guide Overview

## **Supplemental Guide Overview**

#### PURPOSE OF THIS GUIDE

The recorded modules provided instruction on how to use bank feeds, set up and process payroll, learn about apps and the QuickBooks Online ecosystem and the reporting functionality in the program. This guide is an accompaniment to provide you with written documentation of the concepts and exercises demonstrated in the recordings.

The topics presented in this handbook are intended to help you:

- Utilize the Banking Center to link your banking and credit card accounts to QuickBooks Online
- Use tools such as Recurring Transactions, Attachments and the Reconcile tool

#### **LEARNING OBJECTIVES**

In this module you will learn concepts and workflows related to the following learning objectives:

- Identify the steps to set up and utilize bank feeds
- Recognize the functionality of Recurring Transactions
- Determine the steps to reconcile transactions to a bank statement using the Reconcile tool

Supplemental Guide Overview

### TRAINING AT A GLANCE TABLE

Use this as a guide to selecting the specific training you want to cover.

| TOPICS        | SUB-TOPICS                                                                                                    | LEARNING OBJECTIVE                                                                                                    |
|---------------|----------------------------------------------------------------------------------------------------|----------------------------------------------------------------------------------------------------|
| 1. BANK FEEDS | <ul> <li>Understand Bank Feeds</li> <li>Set up Bank Feeds</li> <li>Navigate the Banking Center</li> <li>Work with Bank Feed<br/>Transactions</li> <li>Bank Rules</li> </ul> | Identify the steps to set up and utilize bank feeds                                                                                                    |
| 2. TOOLS      | <ul><li>Recurring Transactions</li><li>Using Registers</li><li>Attachments</li><li>Reconciliation Tool</li></ul>                                                            | <ul> <li>Recognize the functionality of<br/>Recurring Transactions</li> <li>Determine the steps to reconcile<br/>transactions to a bank statement<br/>using the Reconcile tool</li> </ul> |

Supplemental Guide Overview

### QUICKBOOKS ACCOUNTANT TEST DRIVE

Some of the exercises contained in this handbook can be completed using a QuickBooks Accountant "test drive" file. The test drive uses a sample company file called Craig's Design & Landscaping Services. It can be accessed through the following link:

#### Craig's Design & Landscaping

You don't have to create an account or sign in to access the test drive file, just complete the security validation and click **Continue**.

If you don't see the Accountant Toolbox when logging in through this URL, log into qbo.intuit.com with your Intuit ID. This will open up QuickBooks Online Accountant. Click on the **gear** icon then click **Sample Company**.

This is what you are looking for in the sample company.

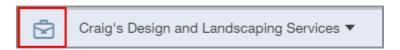

This test drive is designed for you to explore and try out new things without worrying that you will break something or make a mistake. It is not designed to retain any changes you make. Once you close this QuickBooks Online test drive company it is completely refreshed, so please remember to allow sufficient time to complete each activity. Don't worry if you have to close the test drive before you are finished, you can always begin again. You can also share the test drive with your clients.

**NOTE:** The test drive uses QuickBooks Accountant. It contains some features that are not available in QuickBooks Online Simple Start, Essentials or Plus. In addition, some features (such as in-product Help) are not enabled inside this test drive file. This is subject to change.

## Topic 1: Bank Feeds

#### UNDERSTAND BANK FEEDS

The bank feeds in QuickBooks Online is one of the most dynamic features of the program. It links your online banking and credit card accounts and feeds the transactions directly into the Banking Center.

When the transactions are imported from your bank, they are un-posted. From the Banking Center, you match them to previously recorded transactions or use them to add new transactions to your registers. This process simplifies data entry and can help businesses get a handle on their balances.

When you use bank feeds to enter transactions, your accounts become self-reconciling which means that as each transaction is entered, it is marked cleared. A transaction that has been matched or was created from a bank feed has the letter C next to it in the register.

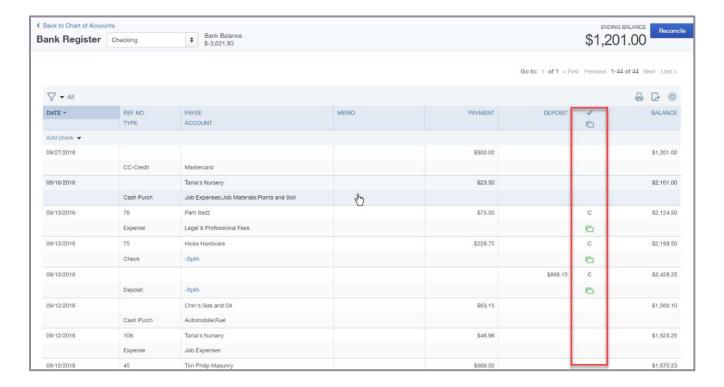

#### **SET UP BANK FEEDS**

Connecting an account to QuickBooks Online is easy. Over 15,000 financial institutions allow their customers to connect their accounts to QuickBooks Online. If a financial institution does not participate, you can still upload bank feeds to QuickBooks Online if the transactions can be exported from the banking website to .CSV, .QFX, .QBO or OFX formats.

**NOTE:** If you are unable to export your banking information to any of these formats, there is at least one app available that can convert a .PDF statement to .QBO format.

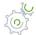

### Step-by-Step: Connect an Account to the Banking Center

1. When you open the Banking Center you will be prompted to connect an account. After the first account is added, you can connect another account by clicking **Add account**.

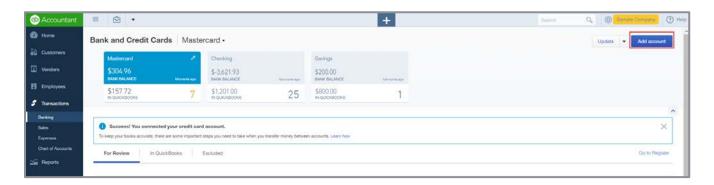

- 2. Choose the name of the bank from the list provided then enter the online ID and passcode you use to sign into your bank's online banking page.
- 3. QuickBooks displays the accounts included under the login ID of the bank.

4. Choose the type of account then click **Connect**.

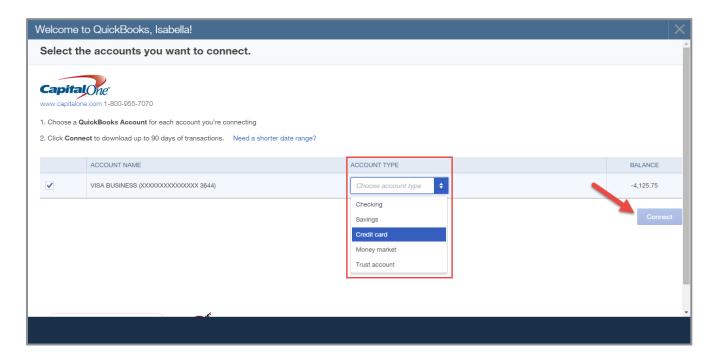

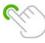

**TIP:** By default, QuickBooks will import 90 days of transactions during your first import, but you can choose to change the date range you want to bring into QuickBooks Online by clicking **Need to change the date range?** You may want to do this if you have already reconciled the account for a more current period or the starting date of the QuickBooks company is more recent than 90 days.

#### IMPORT BANK FEED TRANSACTIONS

If a bank isn't in the financial institution list, you may still be able to import transactions into the Banking Center. You may also want to use this import utility to bring in transactions older than 90 days. You can import transactions to the Banking Center in the following formats:

.CSV, .QBO, .QFX, .OFX

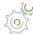

### Step-by-Step: Upload Banking Transactions Using CSV Format

1. Click File Upload from the Banking Center.

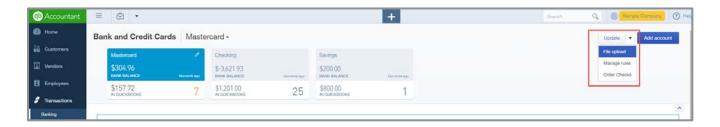

2. Click **Browse** to locate the file you wish to upload.

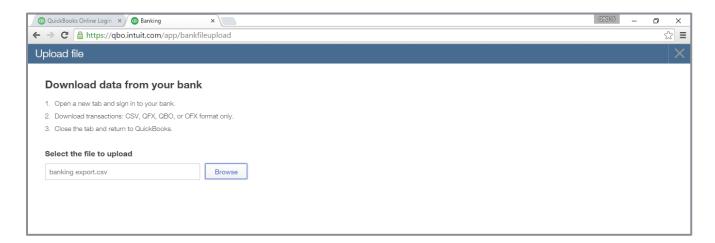

3. Choose the QuickBooks account you want to link then click **Next** (you can also add a new account here).

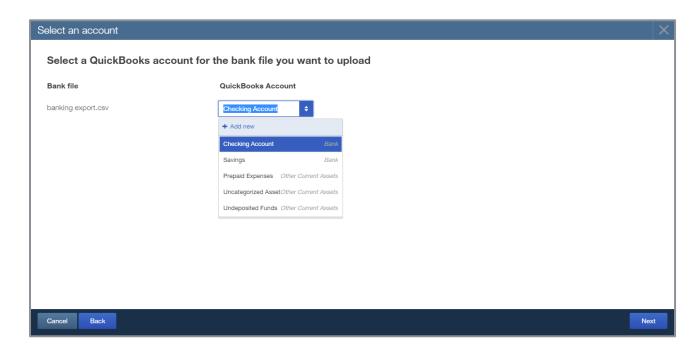

4. Map the fields in your upload file to the fields in QuickBooks Online. If your CSV file has a header row, make sure to check the box at the top left of the screen.

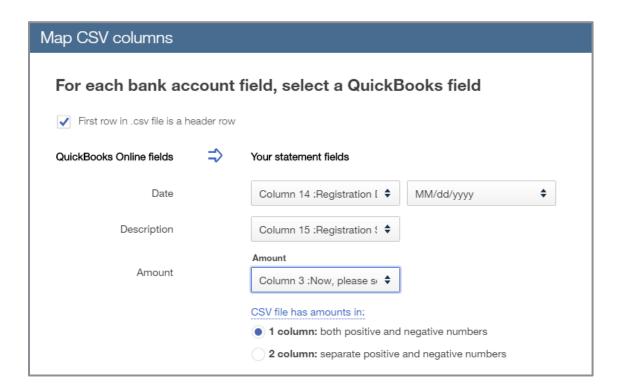

5. Choose your file amount column formats (single or double column) then click **Next**.

6. Select the transactions to import, click **Next**.

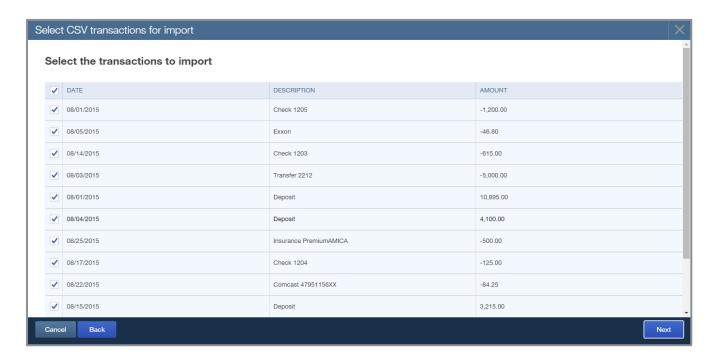

7. Click **Yes** to import your data.

### NAVIGATE THE BANKING CENTER

The top section of the Banking Center shows the accounts able to use bank feeds.

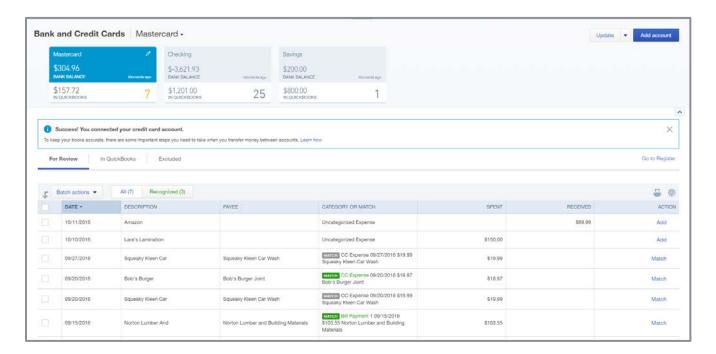

- 1. If the account is *connected* to your online banking account, the top blue portion of the account box will show the bank balance as of the date of the last sync.
- 2. If it is *not connected*, it will show \$0.00. The bottom portion of the account box displays the current balance in the QuickBooks register and the number of transactions displayed in the For Review tab below.
- 3. The buttons at the top right of the Banking Center are action buttons to add a new account, begin an upload or update a linked account.
- 4. Transactions are imported from a bank feed as un-posted transactions. They are not added to the register until you take action.
- 5. Bank feed transactions are organized into three tabs: For Review, In QuickBooks and Excluded.
  - For Review tab displays un-posted transactions from the bank feed
  - In QuickBooks tab displays bank feed transactions that have been matched or added to the register
  - Excluded tab displays transactions that have been removed from the New Transactions tab
    by the user

#### **NAVIGATE THE BANKING CENTER - TRANSACTIONS**

You begin your banking workflow with the New Transactions tab. Transactions are listed under two additional tab headings: All and Recognized.

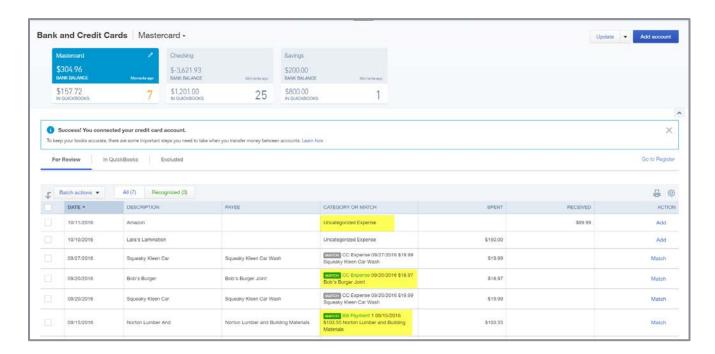

If QuickBooks recognizes a transaction that is already recorded in the register, it will display a *green* MATCH tag next to the transaction and add it to the Recognized tab. If you see a *gray* MATCH next to the transaction, it means QuickBooks Online found multiple possibilities for a match.

QuickBooks can also recognize common vendor names and will make suggestions as to which general ledger account it should be coded to. If you accept the suggested account, QuickBooks will change the account for all transactions of that same name and the color of the text will be changed to green.

If a transaction has been coded using a predefined bank rule, the transaction will have a green rule tag in the account field.

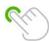

TIP: To sort transactions by column click on the column name.

### NAVIGATE THE BANKING CENTER - GEAR ICON SETTINGS

With the gear icon at the top right of the transaction list in the Banking Center you can add or remove the columns displayed here and change the number of transactions included on each page. Columns you can add are:

- Check number
- Payee
- Editable date field allows you to edit the date of the transaction
- Copy bank detail to memo retains a record of the bank text in the transaction, essential if you
  forget to add a name to the Payee field
- Show bank details

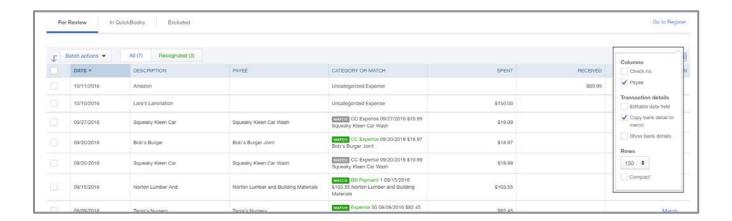

### **WORK WITH BANK FEED TRANSACTIONS**

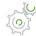

### Step-by-Step: Add a New Transaction

- 1. Click on the transaction you want to add in the Banking Center.
- 2. Enter details about the transaction, such as Payee and Category (G/L account). If you need to split the transaction between multiple categories, click on the transaction line and an expanded window appears. Click **Split**, enter your details into the pop-up window then click **Save and add**.

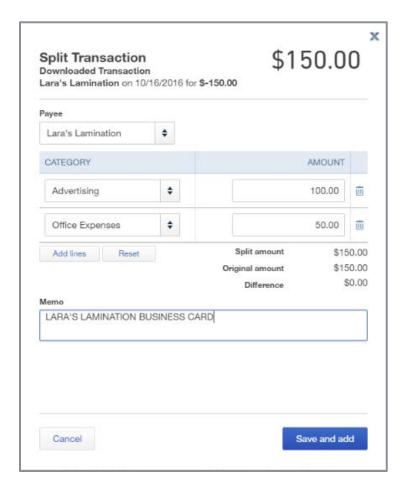

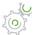

### Step-by-Step: Match to an Existing Transaction

1. If QuickBooks recognizes a transaction already recorded in the register, it will tag it as matched in the Category or Match column. To match the transaction, click **Match** in the Action column.

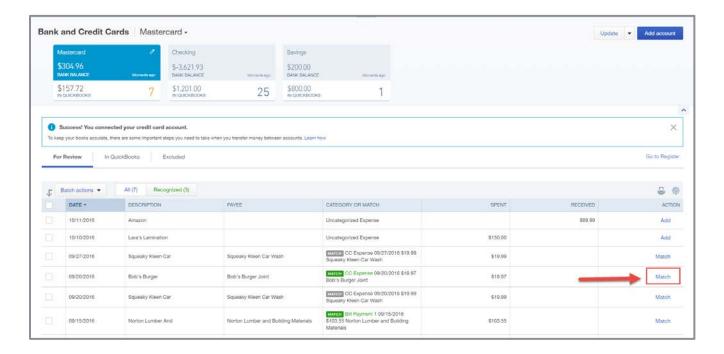

Once a transaction is matched or added in the Banking Center, it is marked with a C (for cleared) in the register and moved to the In QuickBooks tab.

2. If QuickBooks doesn't recognize a transaction that is already recorded in the register, you can manually match it to the transaction: click on the transaction line then select **Find Match**.

3. A list of possible matches is displayed in the Match transactions pop-up screen. Place a checkmark next to the match and click **Save**. If the bank feed transaction is made up of multiple transactions in the register, you can check multiple lines in this screen to resolve the difference in amounts, or you can create a new transaction to resolve the difference by clicking **Resolve difference**.

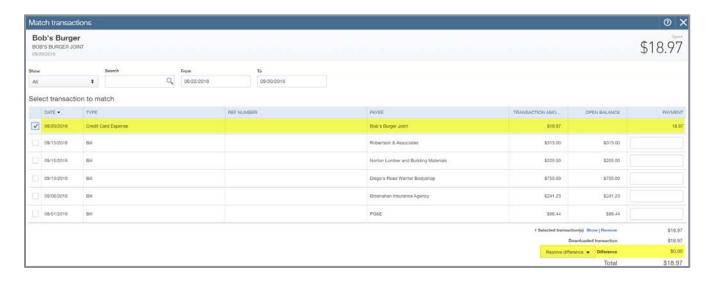

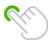

TIP: You can also match bank feed transactions to bills, open invoices, sales receipts and customer payments. If there are open items in any of these categories, they will be displayed in the Match Transactions pop-up screen. You can match multiple transactions already recorded in QuickBooks Online to the single bank feed; however, if you do match multiple items to a single bank feed transaction it will create multiple entries in the bank register. This can make it difficult to match transactions to the bank statement. To avoid this, open a new QuickBooks Online window in your browser, create a deposit or bill payment that groups the items together, then go back to the bank feed and match the transaction.

### **BANK RULES**

You can automate your data entry using Bank Rules and significantly reduce the amount of time it takes to code and record transactions. QuickBooks will use the criteria entered in your Bank Rules to pre-fill your bank feed transactions with the required information.

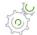

# Step-by-Step: Create a Bank Rule

1. Click the downward arrow next to the **Update** (or **File Upload**) button then select **Manage rules**.

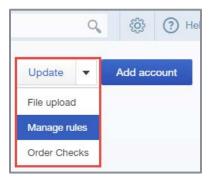

2. Click the **New rule** button at the top right of the screen.

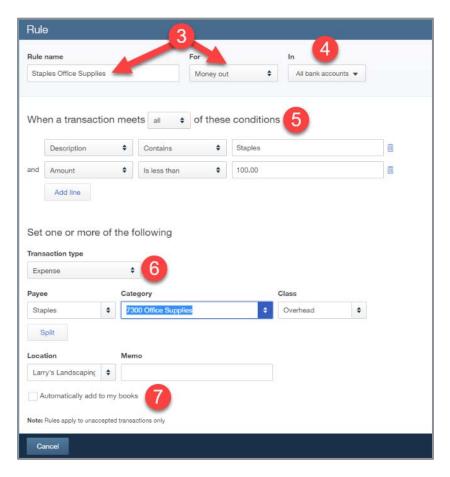

- 3. Give your rule a name and choose whether the rule applies to Money in or Money out.
- 4. Choose whether the rule applies to all bank accounts or only specific ones.
- 5. Set the criteria for the rule. You can add multiple criteria and use all or any to refine or expand your selections.
- 6. Set the type of transaction you want to create with the rule and add the details of the transactions, such as Payee and Categories, then click **Save**. You can also code class and location here if you have them enabled in a Plus subscription company.
- 7. Select **Automatically add to my books** if you want the rule to automatically record transactions that meet the defined criteria without having to click the button in the For Review tab.

  Transactions that have been automatically added by a rule will have this icon next to it in the In QuickBooks tab.

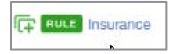

**NOTE:** All your rules will be listed in the Rules list. They can be edited, copied and modified to create new rules, or deleted by clicking the buttons under the Actions column. You can also export Bank Rules and import them into another QuickBooks Online company.

# Topic 2: Tools

#### **RECURRING TRANSACTIONS**

Recurring transactions can serve many purposes in QuickBooks. You can use recurring transactions to create templates of transactions that are frequently used in your workflow or to schedule transactions that need to be recorded at regular intervals.

Most types of transactions can be made recurring with the exception of transactions that are created from other transactions, such as:

- Receive payment
- Bill payments
- Sales tax transactions
- Payroll transactions created from QuickBooks payroll services

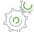

### Step-by-Step: Create a Recurring Expense Transactions

1. Open the **Recurring Transactions** list from the gear icon menu.

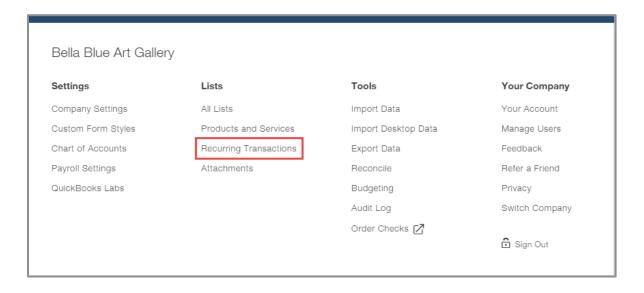

- 2. Click **New** at the top right of the Recurring Transaction list.
- 3. Select **Expenses** from the Transaction Type drop-down list then click **OK**.

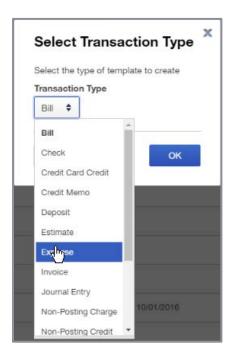

- 4. Enter the required information for your expense, including:
  - Template name
  - Type Scheduled, Reminder or Unscheduled
  - Payee and Account
  - Interval, Start date and End date

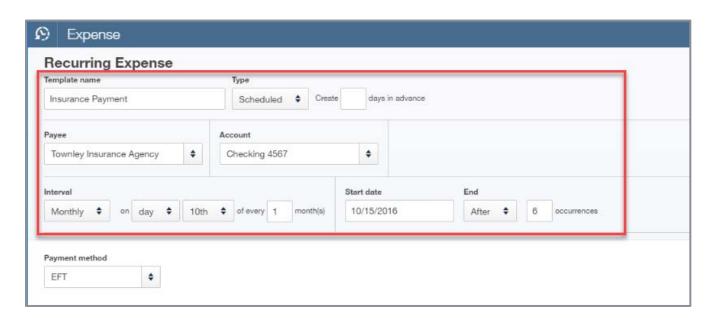

5. Transaction information such as account details, item, amount, billable status and tax, customer or class.

6. Add a memo or attach a document and click **Save template**.

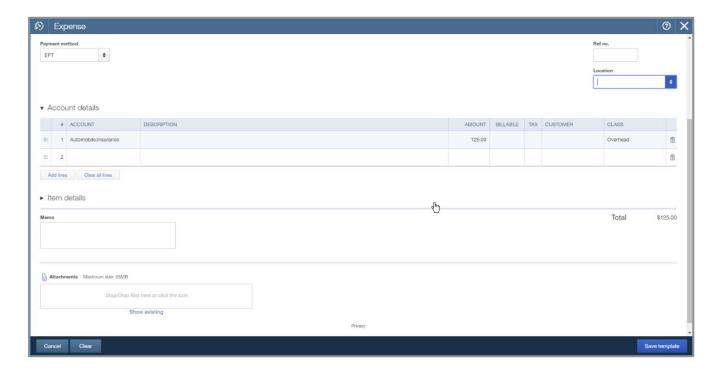

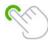

**TIP:** To view the Recurring Transaction list click its name in the **gear** icon under Lists. You can use, duplicate, pause, skip next date and delete your recurring transactions by clicking the down arrow in the **Action** column. You can also create a recurring transaction by clicking the **Make recurring** link at the bottom of many of transaction screens.

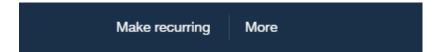

#### **USING REGISTERS**

Registers can be accessed from the Chart of Accounts. Every Balance Sheet account in QuickBooks has a register except for the Retained Earnings account. The register is a great place to view transactions. One of the benefits of registers is you can see the cleared status of your transactions.

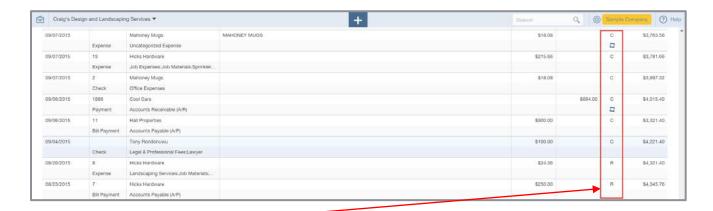

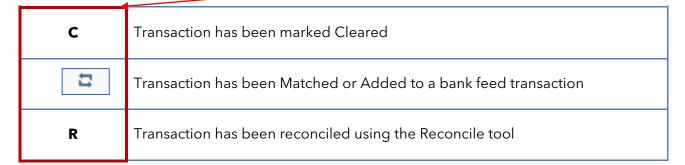

You can customize the view you see in the Register screen. You can choose what field to sort by and filter the view by reconciliation status.

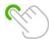

**TIP:** While you can enter transactions directly in the register by clicking the **drop-down** menu at the top left of the register, this is not a recommended way to enter transactions and may produce undesired results .Because QuickBooks Online is forms-based you should use the appropriate form screen to record transactions as prescribed in the other modules.

#### **ATTACHMENTS**

You can attach documents to transactions, customers and vendors in QuickBooks, whether you are logged in via your browser or from your mobile device, using the mobile app. You can download the QuickBooks Mobile App from the App Store on Apple devices or from the Play Store on Android devices.

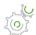

## Step-by-Step: Attach a Document to a Transaction within a Browser

- 1. Open the transaction you want to attach the document to.
- 2. Click in the **Attachment** box to browse for a document or drag the document into the box from another window.

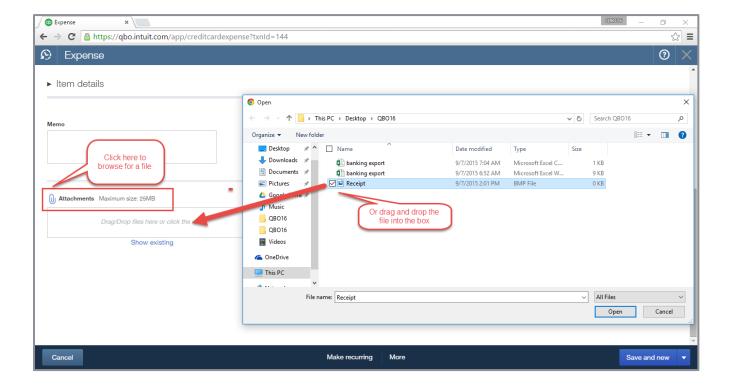

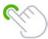

**TIP:** You can also attach documents using the QuickBooks App for iPhone and Android devices by downloading it from the Apple Store or Play Store. Once you have the app installed, log in and create a new transaction or open an existing one, click the **camera** icon and you can either take a new photo of a receipt or upload an existing picture or document.

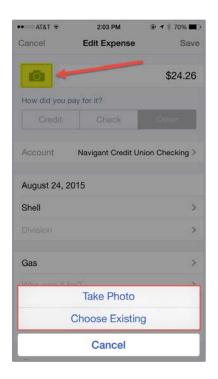

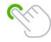

TIP: To view all attachments click **Attachments** from the gear icon menu under Lists.

### **RECONCILIATION TOOL**

Although the bank feeds in QuickBooks match your entries in QuickBooks to the bank, it is a best practice to reconcile the accounts monthly to the bank statement using the Reconcile feature. The reconcile process can help find errors and omissions between QuickBooks and the bank. It also changes the reconcile tag on transactions from C to R, which gives you another way to filter reports and can help troubleshoot issues with your bank feeds.

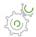

# Step-by-Step: Reconcile a Bank Account Using the Reconcile Tool

- 1. Open the **Reconcile** screen from the gear icon under Tools.
- 2. Choose the account to reconcile from the drop-down menu then click **Reconcile Now**.
- 3. Enter the Statement Ending Date and Ending Balance from the bank statement then click **OK**.

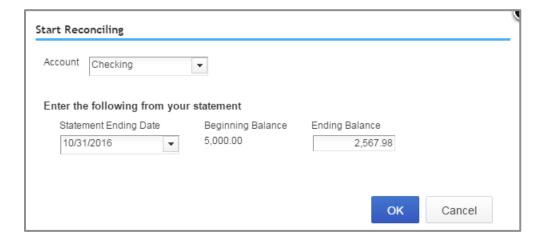

4. Check off the transactions in the Checks and Payments column and Deposits and Other Credits column as you match them to the statement. Transactions that were added or matched to bank feed transactions will already be marked cleared.

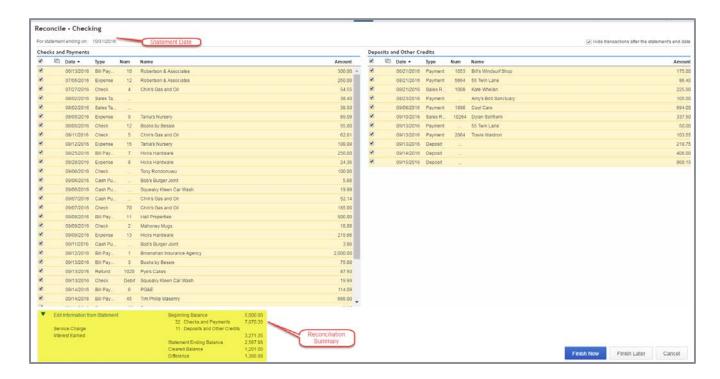

5. The Reconciliation Summary box at the bottom center of the screen displays the total number of transactions marked cleared in each column along with the difference between the statement ending balance and the cleared balance in QuickBooks. When the difference shows a zero amount, click **Finish Now**.

**NOTE:** If you click **Finish Now** when the difference amount is not zero, QuickBooks will create an automatic adjusting entry to balance the register balance to the balance entered in Step 3 above. The off-setting debit or credit will be posted to the Reconciliation Discrepancies account.

6. You can print the Reconciliation Report from the main Reconcile screen after you have completed your reconciliation. This screen also displays any changes made to reconciled transactions and if an auto adjustment was recorded during a reconciliation. To view details of the changes click the amount under the Changes column. An auto adjustment will occur if you click **Finish Now** when the difference amount is not zero. You will learn some great tips to help you troubleshoot reconciliations in Module 9.

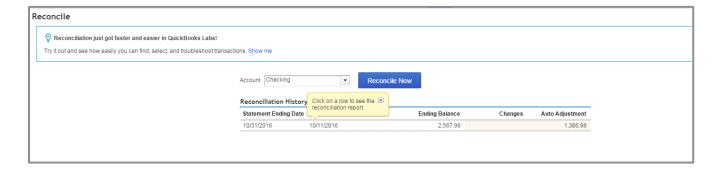

### **Handle Discrepancies during a Bank Reconciliation**

Occasionally you may need to add a transaction that has not been recorded in QuickBooks but appears on the bank statement.

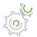

## Step-by-Step: Transaction on the Bank Statement is not in QuickBooks

- 1. Open a new browser tab by right-clicking on the current tab then choose **Duplicate** and click on the new browser tab.
- 2. Click **Quick Create** to open the transaction screen and record the transaction.
- 3. Go back to the Reconcile screen, click **Refresh** in your browser and you will be able to mark the new transaction as cleared.
- 4. If you find you have made an error in one of your entries, you can click on the transaction from the Reconcile screen to edit it. **Save and close** the transaction and resume the reconciliation process.

If the bank has made the error, you should record a new transaction to adjust your balance. After you resolve the error with your bank, reverse the transaction. You will mark the reversing entry cleared during the reconciliation of the period in which the correction appears on your statement.

Supplemental Guide Guide Conclusion

### **Guide Conclusion**

You have just completed *Module 7, Banking and Tools*. This Supplemental Guide, in tandem with its recorded module, has been provided to help prepare you for the QuickBooks Online Certification Exam. Continue on to the remaining modules and their related guides then proceed to the certification exam.

By completing this module, you should be able to:

- Identify the steps to setup and utilize bank feeds
- Recognize the functionality of Recurring Transactions
- Determine the steps to reconcile transactions to a bank statement using the Reconcile tool